## **Duke** Clinical Research Institute **Quick Reference Card**

# **Cisco AnyConnect**

#### Overview

You can use an Apple iPad to access the DCRI Intranet and internal web applications and websites (such as EPM [Enterprise Project Management] Time Card and secure SharePoint sites). If applicable, you can also set up limited access to a Virtual Machine (VM) or DCRI-issued Windows computer you have powered on in a DCRI facility. This quick reference card (QRC) summarizes how to set up Cisco AnyConnect on an Apple iPad to remotely access these DCRI network resources over a secure connection.

#### Do You Have an Earlier AnyConnect Release?

If you have *not* downloaded AnyConnect in the past on your iPad, then you can skip this section.

If you previously downloaded AnyConnect on this iOS, then please note a significant change came after release 4.0.05x. The next release, 4.0.07x, received a different app ID. The ramification of that is you cannot directly upgrade from 4.0.05 (or lower) to 4.0.07 (or higher) since they appear to be two separate applications to the iOS. The vendor recommends that you remove the old app (now rebranded to a *Legacy* app) before you load the new app.

### Downloading One or Two Apps (as Needed)

----

At the Apple store, find and download for free:

- Cisco AnyConnect app. Be certain you do not choose the *Legacy* version.
- Windows Remote Desktop app, *if* you will connect to a Virtual Machine **or** to the Desktop of a DCRI-

| 9 | Cisco Any<br>Cisco Syste<br>**** (18                                                                                                    | ms, Inc. IN | ISTALL |
|---|----------------------------------------------------------------------------------------------------|-------------|--------|
|   | Annue de la constante de la constante de la co |             |        |
|   | dudu.<br>Data                                                                                                    |             |        |

issued Windows computer running at your desk at a DCRI facility.

#### **Configuring on First Use**

There are some configuration settings you must enter into the app the first time you use it.

1 On your iPad, tap the AnyConnect app.

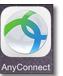

A message appears in the middle of the screen asking your permission to send notifications.

| "AnyConnect"<br>Send You No                                                                           |       |  |
|----------------------------------------------------------------------------------------------------|-------|--|
| Notifications may include alerts,<br>sounds, and icon badges. These can<br>be configured in Settings. |       |  |
| Don't Allow                                                                                           | Allow |  |

2 Tap either Don't Allow or Allow (your decision).

AnyConnect's main page becomes accessible.

- 3 In the upper left, tap **Connections**.
- 4 On the upper right, tap Add VPN Connection. The Add VPN Connection

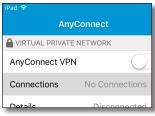

dialog window opens. The iPad keyboard appears.

| _ 7 | Save | Add VPN Connection    | Cancel         |
|-----|------|-----------------------|----------------|
| — 5 |      | Work 🔫                | Description    |
| - 6 |      | dmvpn.duhs.duke.edu 🔫 | Server Address |
|     | >    |                       | Advanced       |
|     | 2    |                       | Advanced       |

- 5 In **Description**, give this connection a name of your choice.
- 6 In Server Address, enter dmvpn.duhs.duke.edu.
- 7 In the dialog's upper right corner, tap Save.

The dialog closes. The first time you add a connection, a message appears, prompting you to confirm you want to add connections.

 
 "AnyConnect" Would Like to Add VPN Configurations

 All network activity on this iPad may be filtered or monitored when using VPN.

 Allow
 Don't Allow

8 Tap Allow.

The name you entered in Step 5 appears next to *Connections* in the upper left corner.

- **9** If a message prompts you to use touch ID to verify the addition, place your "touch" finger on the Home button.
- 10 In the upper left corner, switch the slider at AnyConnect VPN to the on position.

The Authentication dialog opens.

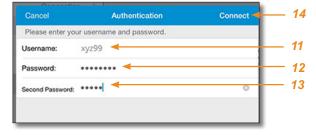

- 11 In Username, enter your Duke NetID.
- 12 Enter your network Password.

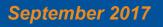

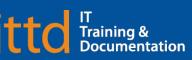

## Duke Clinical Research Institute Quick Reference Card

# **Cisco AnyConnect**

### Installing on an Apple iPad

13 In Second Password, enter your choice of Multi-Factor Authentication (MFA).

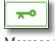

If you have a **Duo Mobile** code (by tapping the app's key icon), or an unused SMS (Short Message Service) code, enter it into this field. Otherwise,

you are expected to enter one of the following words:

- Enter **phone** to have the system call the top phone you listed on the Duke Office of Information Technology (OIT) MFA website. You can enter phone2 or phone3 to have the system call the second or third phone on your list.
- Enter **push** to have the system push notification to the Duo • Mobile app on the top smartphone or tablet you listed in the OIT website. You can enter **push2** or **push3** to send to the second or third device on your list.
- Enter **sms** to have the system send you a batch of passcodes. You can enter one of the codes into this field to authenticate this session (always select a code you never used before).
- 14 In the upper right corner of the dialog, tap **Connect**. The dialog closes.

| AnyCon             | nect        |
|--------------------|-------------|
| VIRTUAL PRIVATE NE | TWORK       |
| AnyConnect VPN     |             |
| Connections        | Work 3      |
| Details            | Connected 3 |

the upper left shows Connected. **15** Operating details appear in the

After you complete your MFA verification, the Details field in

Cisco AnyConnect: Fundamentals on an Apple iPad QRC.

### Setting up Remote Desktop (If Applicable)

The Microsoft Remote Desktop app is needed only if you want to connect to either of the following.

- Connect to a Virtual Machine.
- Connect to the Desktop of a DCRI-issued Windows computer • that is currently powered on at your desk in a DCRI facility.
- **1** Find and install the Microsoft Remote Desktop app from the Apple Store.

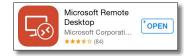

- **2** Tap the **Open** button in the upper right. The main Microsoft Remote Desktop page opens.
- **3** In the upper right corner, tap the + symbol.

The Add New dialog appears.

| Cancel           | Add New |   |
|------------------|---------|---|
|                  |         |   |
| Desktop          |         | > |
| Remote Resources |         | > |
|                  |         |   |

- 4 Tap Desktop.
  - The Desktop dialog opens.

| < Add New          | Desktop   |                  |
|--------------------|-----------|------------------|
|                    |           |                  |
| PC Name            | Host name | or IP address >  |
| User Account       | En        | ter every time > |
| Additional Options |           | >                |

#### 5 Tap PC Name.

The Add Remote Desktop page appears.

6 Enter the address of the VM or the computer name of the DCRI Windows computer at your desk (starts with "DCRI-" on the asset tag). What you enter must end in .dhe.duke.edu. For example, enter the computer name DCRI-SD9999 as: DCRI-SD9999.dhe.duke.edu

| Cancel      | Add Remote Desktop | Done |
|-------------|--------------------|------|
| DCRI-SD9999 | dha duka adu       | 0    |
| DCRI-5D9999 | ane.auke.eau       | 8    |

7 In the upper right, tap **Done**.

You return to the Desktop dialog with the information you entered appearing in the PC Name field.

8 Tap User Account.

The User Accounts dialog appears.

- 9 If you see your NetID (preceded with **dhe**) in the list, tap that entry. If you do not see your NetID:
  - a Click Add User Account.

The Add User Account dialog appears.

- **b** In User Name, enter dhe\, followed by your NetID (example: dhe\xyz99).
- c Enter your network **Password**, and then tap **Save**.

You return to the Desktop dialog.

**10** Tap **Save** in the upper right. An icon for this connection appears on the main page.

Operating details appear in the Cisco AnyConnect: Fundamentals on an Apple iPad QRC.

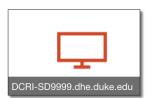

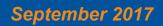

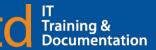